CREATIVE®

# LIVE! CAM IP SmartHD

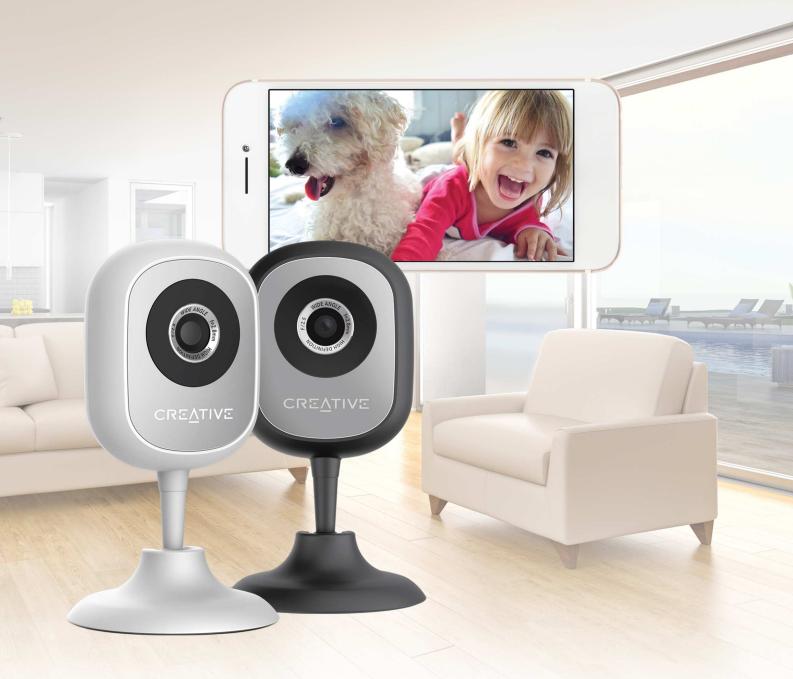

# User's Guide

Model No: VF0820

# Introduction

Keep a watch on your family, pet, home or office 24/7, even when you're not there. Creative Live!<sup>®</sup> Cam IP SmartHD gives you a live update on your phone, wherever you are. Get activity alerts, listen or talk to your kids or pets and capture moments. It's as good as being there at different places at the same time.

#### **Package Checklist**

Your Creative Live! Cam IP SmartHD package comes with the following:

- The Creative Live! Cam IP SmartHD
- USB cable
- AC power adapter
- · Mounting kit
- · Quick Start Guide

#### **Minimum System Requirements**

**Network Connectivity** 

• 2.4 GHz Wi-Fi network connection

For iOS device

• iPhone<sup>®</sup> running iOS 8.0 or higher

For Android™ device

Phone running Android 4.0 or higher

For Windows® OS

• Microsoft<sup>®</sup> Windows 7 or higher

For Mac<sup>®</sup> OS

Mac OS X<sup>®</sup> 10.11 or higher

# **Registering Your Product**

Registering your product ensures you receive the most appropriate service and product support available. You can register your product during installation or at <a href="register.creative.com">register.creative.com</a>.

Please note that your warranty rights are not dependent on registration.

## **More Help**

For the latest news and products, please visit <u>www.creative.com</u>. The site also includes information on making purchases, technical help and the latest software updates.

# **About Your Hardware**

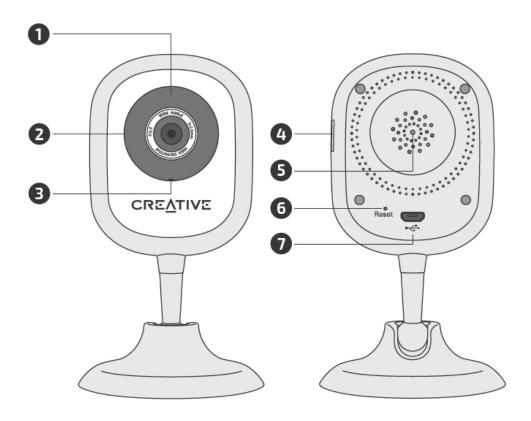

| 1 | LED Indicator  • Red: Booting  • Red (blinking): Ready to connect  • Blue (blinking): Wi-Fi connecting  • Blue: Wi-Fi connected |
|---|----------------------------------------------------------------------------------------------------|
| 2 | Infrared LEDs                                                                                                    |
| 3 | Microphone                                                                                                    |
| 4 | microSD slot  • Insert a microSD card to store video recordings                                                                 |
| 5 | Speaker                                                                                                    |
| 6 | Reset button                                                                                                    |
| 7 | USB port                                                                                                    |

# **Setting Up Your Device**

# Step 1: Positioning of Live! Cam IP SmartHD

Place it upright, mount it on the wall or stick on metal surfaces with its magnetic base.

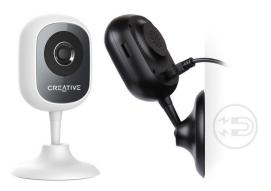

#### Connecting to power supply

Connect your camera directly to an AC power supply using the supplied cable and power adapter.

#### LED indicator:

Red: Booting

• Red (blinking): Ready to connect

#### Mounting the camera

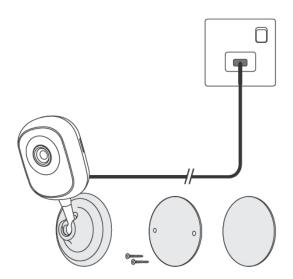

Secure the mounting plate to a flat surface using either the screws or mounting tape supplied.

#### Notes:

Peel off the protective film on the bottom of the camera before mounting.

Ensure the camera is mounted within reach of an AC power supply.

## Step 2: Installing the Live! Cam app

- 1. Connect your smart device to your Wi-Fi network.
- 2. Install the free Creative **Live! Cam** app from the App Store or Google Play.

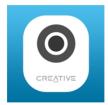

#### Notes:

Ensure you connect to a 2.4GHz Wi-Fi network.

Keep your Wi-Fi name and password ready.

# Step 3: Creating an account

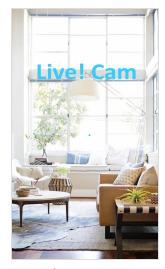

Open the Live! Cam app.

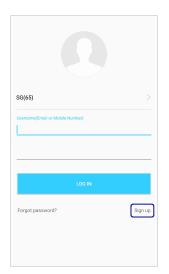

Select **Sign Up** to create a new account.

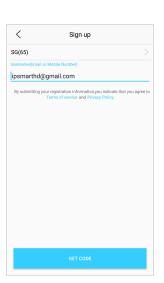

Enter your valid **Email** address OR **Phone Number**.

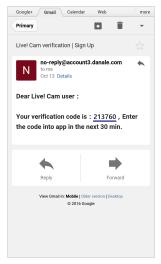

A **Verification Code** will be sent to your email or phone.

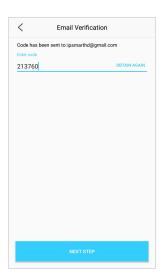

Enter the **Verification Code**.

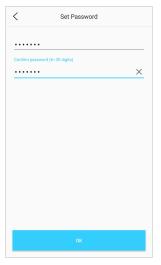

Enter your preferred **Password**.

## **Step 4: Adding Camera**

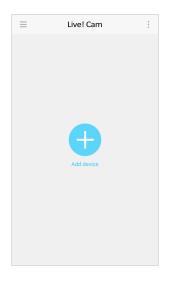

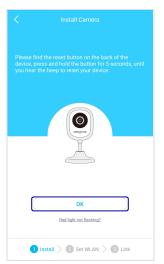

#### Note:

If the LED indicator is not blinking red, reset the camera. Use a pin and press the reset button at the back of your camera for 10 seconds or until you hear a sound. See **Using Your Device** – **Restore Factory Default Settings**.

#### Via Airlink (Recommended)

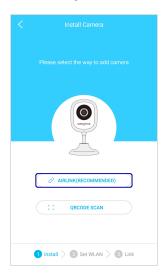

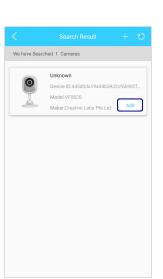

When your camera is connected, the LED indicator will light up in blue.

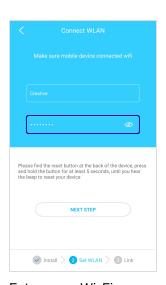

Enter your Wi-Fi password.

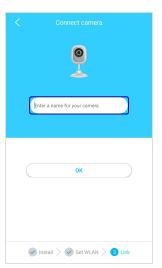

Enter a name for your camera.

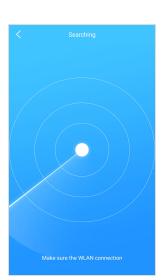

#### Via QR Code Scan

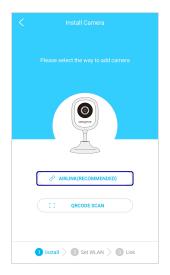

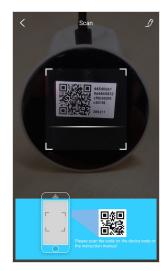

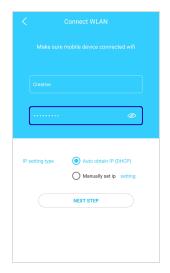

Enter your Wi-Fi password.

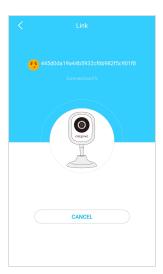

When your camera is connected, the LED indicator will light up in blue.

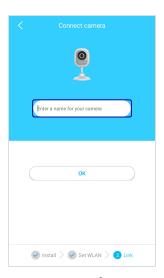

Enter a name for your camera.

#### Note:

- ^ If your camera fails to connect:
  - i. Check your Wi-Fi connection.
  - ii. Ensure that the Wi-Fi password is correct.
  - iii. Reset the camera and try again.

To change the name of your camera, see **Using Your Device** – **Rename Camera** 

#### To add another camera

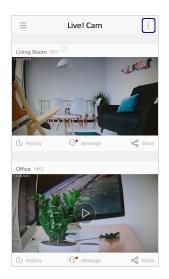

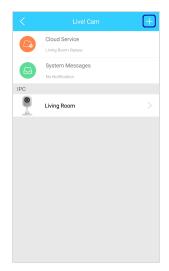

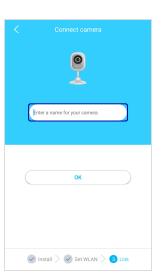

Enter a name for your camera.

#### Note:

- ^ If your camera fails to connect:
  - i. Check your Wi-Fi connection.
  - ii. Ensure that the Wi-Fi password is correct.
  - iii. Reset the camera and try again.

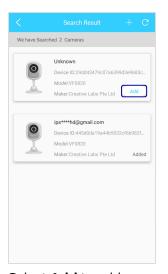

Select **Add** to add your camera.

When your camera is connected, the LED indicator will light up in blue.

# **Using Your Device**

#### **View Live Video**

After adding your camera(s), the camera(s) will be displayed on the main screen.

If there is more than one camera, tap  $\triangleright$  to view the live video of the selected camera.

For more playback options, tap on the playback screen.

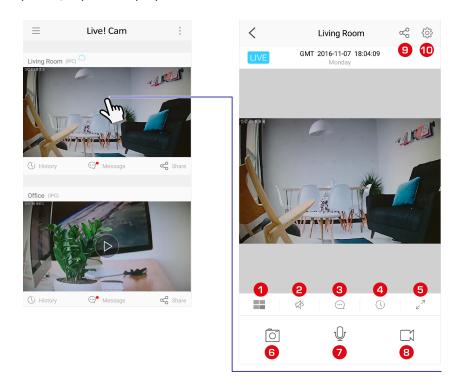

# 1. Multiview

View 4 cameras live on one screen.

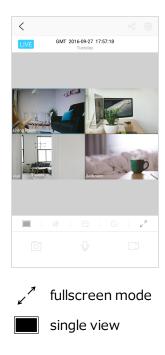

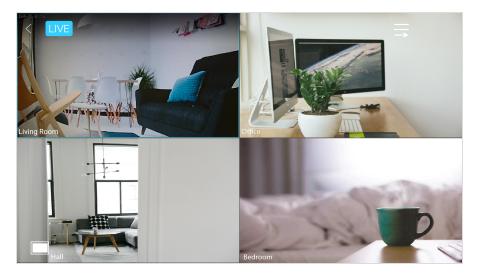

ist of cameras

#### Tip:

Double-tap the playback screen to switch from single view to multiview, and vice versa.

# 2. On/Off Camera Microphone 📈

Turn on the camera microphone to listen to audio via the camera.

# 3. Alerts 💮

View short video recordings of motion or sound detected.

# 4. Recording history (

View the video recording history stored on the cloud or microSD card.

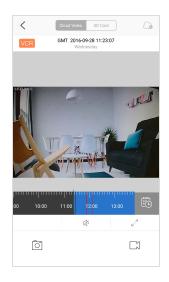

- on/off recorded audio
- take snapshot\*
- record video\*

## 5. Full screen view /

Display the live feed in full screen.

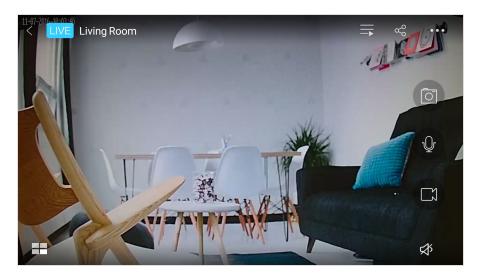

push to talk

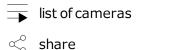

- take snapshot\*

# 6. Take snapshot\*

Take a snapshot of the live video playback.

# 7. Push to talk $\mathbb{Q}$

Tap and hold to talk through the camera via your smart device.

# 8. Record video\*

Tap to start recording. Tap again to stop.

# 9. Share $\stackrel{\circ}{<}$

Share your camera with your family or friends.

To manage your shared cameras, see **Manage Sharing**.

# 10. Camera settings 🏠

Configure your camera, set alerts, schedule recordings and more.

#### Note:

<sup>\*</sup> The file will be saved into your smart device.

# **View Recorded Videos and Snapshots on Smart Device**

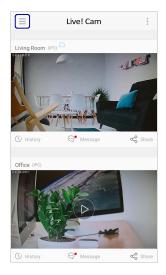

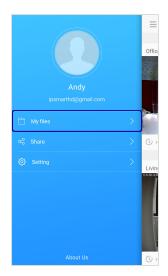

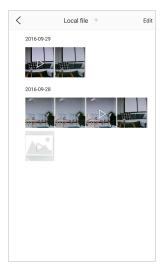

Select a file to view or play it.

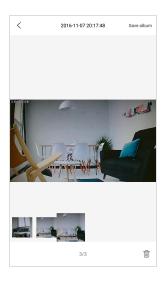

#### View image

Swipe left or right to browse.

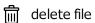

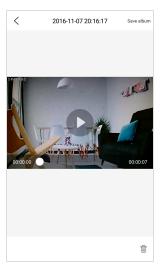

Play video

Tap  $\triangleright$  to play.

#### **Delete files**

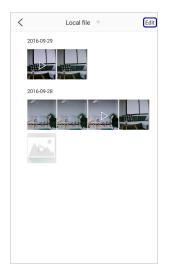

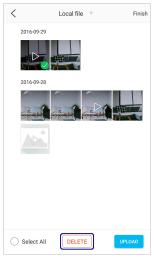

Do you want to delete these files?

CANCEL DELETE

Select the desired file.

#### Upload files to cloud\*

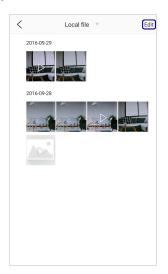

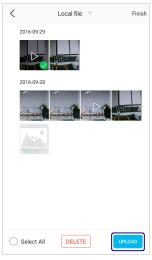

Select the desired file.

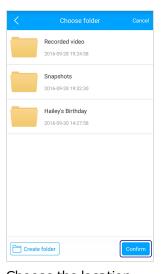

Choose the location.

To create a new folder, select

Create folder.

#### Note:

<sup>\*</sup> See **Using Cloud Storage** for more information.

# **Manage Sharing**

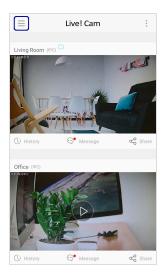

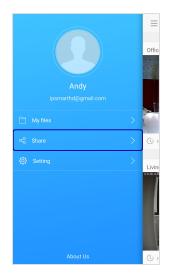

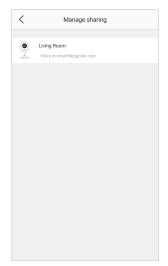

Select a camera.

#### To add more friends

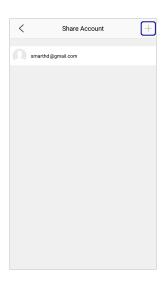

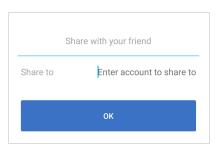

Enter your friend's email.

#### To stop sharing

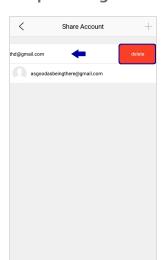

Swipe left on the email address, and select **delete**.

#### Note:

Users connected to a shared camera are automatically disconnected when the camera is deleted from your account. See **Delete Camera**.

# **System Messages**

When someone shares their camera with you, you will see the invitation in System Messages.

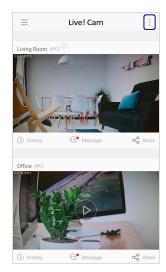

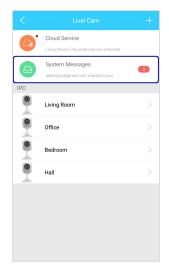

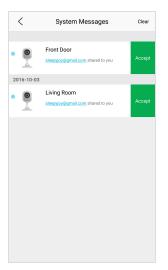

Accept the invitation to view the camera.

#### **Rename Camera**

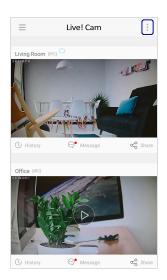

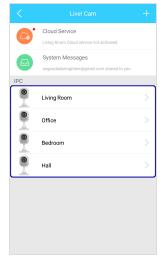

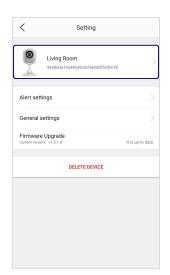

Select a camera to configure.

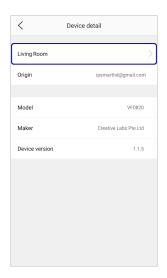

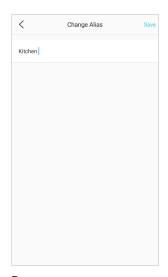

Rename your camera.

#### **Set Alert Notifications**

When alerts are enabled, the camera will push notifications to your smart device when motion or sound is detected.

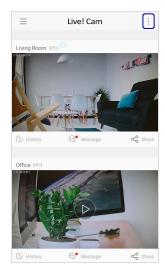

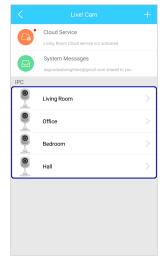

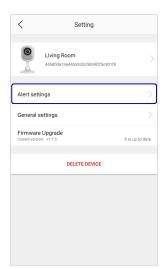

Select a camera to configure.

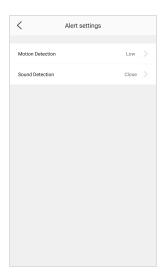

Select **Motion Detection** or **Sound Detection**.

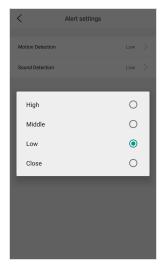

Select the sensitivity level.

# **Set Time and Connection**

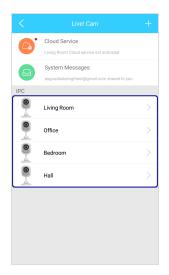

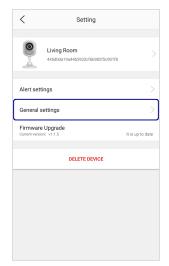

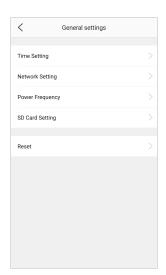

#### **Time Setting**

Set the time on your camera. You can also sync it to your smart device's time.

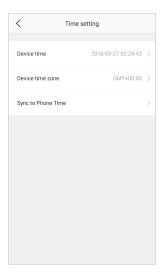

#### **Network Setting**

Change the Wi-Fi network connection. Configure your camera's LAN settings.

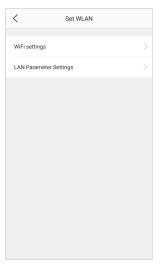

# **Set microSD Recording Schedule**

If a microSD card is inserted into the camera, you can set the camera to automatically record videos according to a schedule.

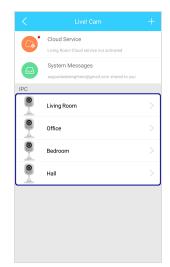

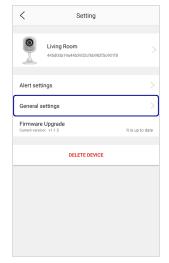

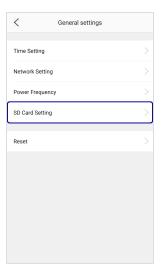

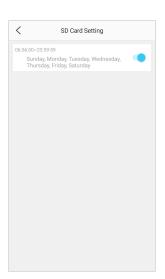

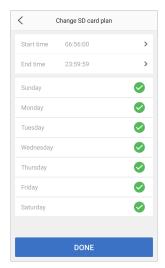

Set the time and day desired.

#### Note:

Recording on a microSD card is continuous. However, when the storage space is full, the oldest footage will automatically be overwritten by new recordings.

#### **Format microSD Card**

You should format the microSD card before using it for the first time on your camera.

#### **WARNING:**

Backup all your data before formatting. Formatting will erase all the data on the microSD card.

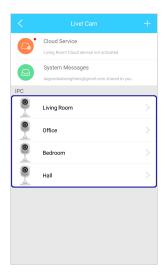

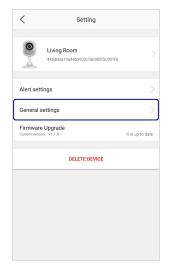

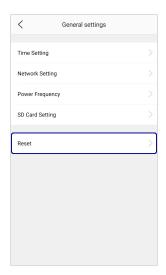

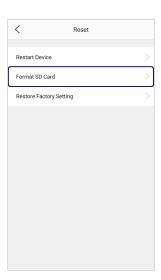

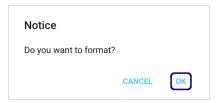

#### **Restart Camera**

If the live video freezes or if your camera is not working properly, restart the camera.

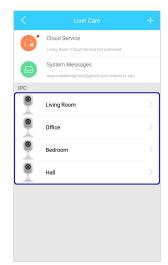

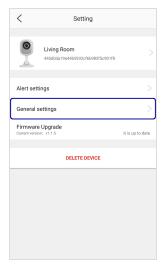

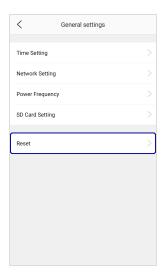

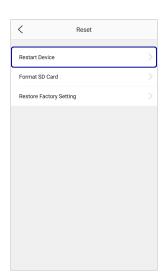

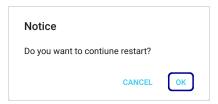

# **Restore Factory Default Settings**

#### **WARNING:**

All settings and configurations made previously on your device will be erased.

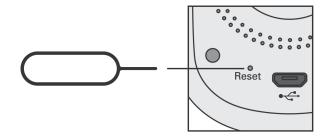

Insert a pin and hold for 10 seconds or until you hear a sound.

#### OR

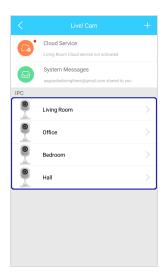

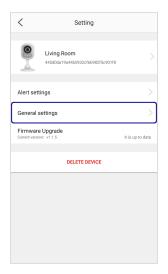

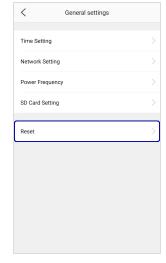

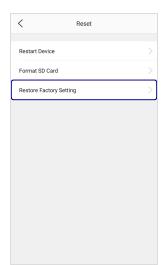

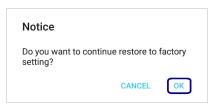

# **Upgrade Firmware**

To check for the latest firmware.

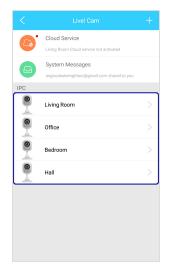

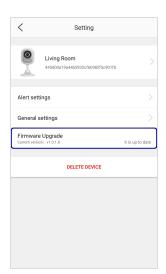

Select a camera.

#### **Delete Camera**

To remove a camera from your account.

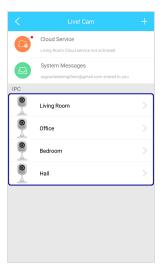

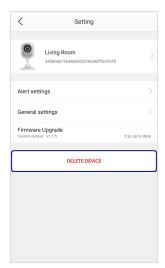

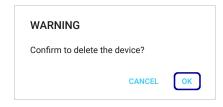

Select a camera.

#### Note:

To properly remove a camera from your account, reset the camera before adding it to another account.

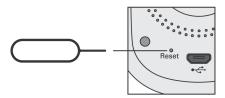

# **Using Cloud Storage**

Your Live! Cam account comes with an optional cloud storage.

You can record 24/7 non-stop and backup videos automatically to the cloud so you won't miss a thing.

View your video history from anywhere, on any device, and share them with anyone in a secure and easy way.

#### **Notes:**

Each Live! Cam account is entitled to a free 30-day trial. The trial is activated automatically upon adding the first camera to the account.

Video backup to the cloud is continuous until your subscription expires.

At any time, the cloud will only store 10 days worth of recording. On the 11th day, the oldest footage (Day 1) will be overwritten automatically.

# **View Cloud Subscription Status**

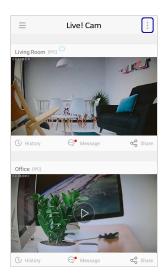

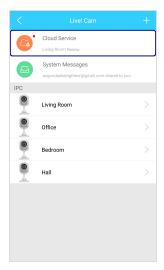

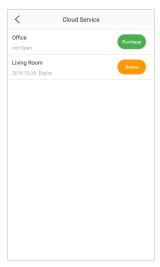

See the expiry date.
Purchase or renew your cloud subscription.

# **Purchase Cloud Storage**

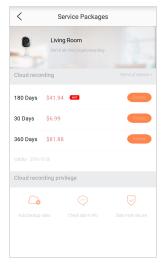

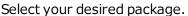

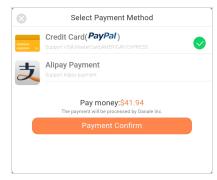

Confirm payment method.

#### **View Files on Cloud**

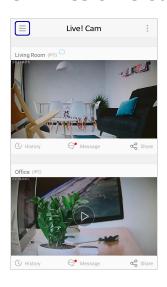

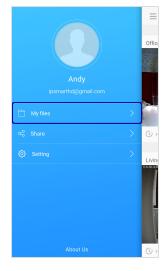

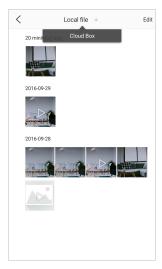

Select **Cloud Box**.

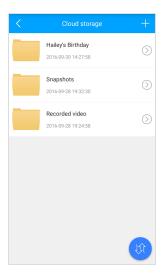

#### Note:

Video backup files are encrypted and cannot be viewed through the cloud storage.

To view the backup video, tap ① on the main screen. See **Using Your Device** – **4. Recording history** 

# **View Sync Status**

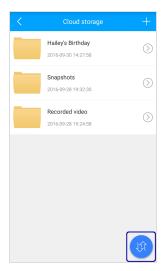

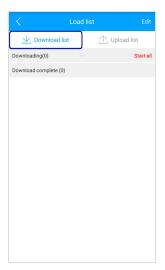

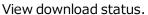

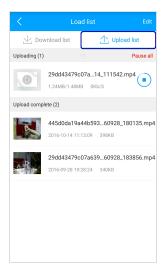

View upload status.

# **Manage Files on Cloud Storage**

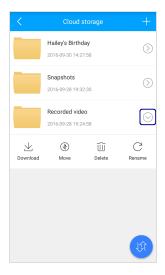

- $\underline{\hspace{0.1cm}}$  download file
- (N) move file
- iii delete file
- rename file

# **Changing Account Settings**

You can change your account settings or modify the Live! Cam app settings at any time.

# **Account Settings**

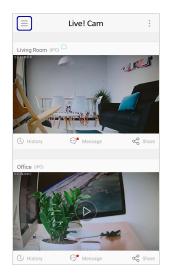

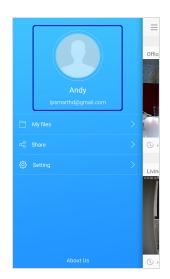

#### **Changing Profile Picture**

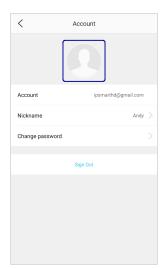

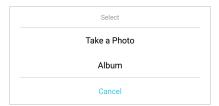

Take a photo or select an image from your album.

#### **Naming Your Account**

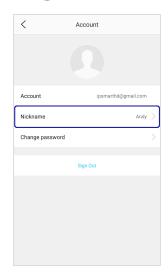

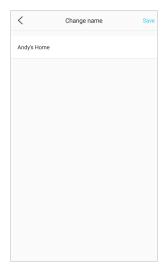

Enter a name.

#### **Changing Password**

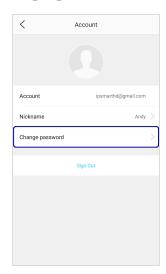

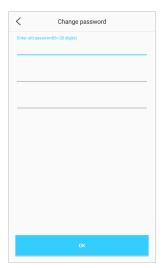

Change your password.

# Signing Out

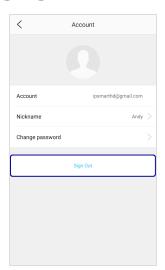

# **App Settings**

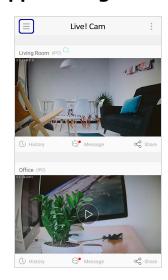

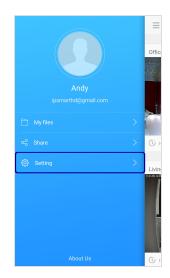

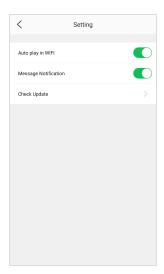

#### Auto play in WiFi

Enable/disable videos to play automatically when you're connected to WiFi

#### • Message Notification

Enable/disable the app to push alert notifications

#### • Check Update

Check for the latest app updates

# **Live! Cam Computer Software**

To take full advantage of your Live! Cam IP SmartHD, you can also install the Live! Cam software on your computer.

The Live! Cam software lets you:

- · Set up your Live! Cam IP SmartHD
- Stream live videos 24/7, in clear 720p HD
- · Listen and talk with 2-way audio
- · Record videos and review footage so you don't miss a thing
- View 4 cameras at once and control them remotely.
- Automatically backup videos to the cloud.
- · Receive future updates and features.

## **Installing Application**

#### For Windows OS

- 1. Using a standard web browser, visit support.creative.com/ipsmarthd.
- 2. Locate Live! Cam IP SmartHD and the software package for your Windows operating system.
- 3. Download this package into your local hard disk.
- 4. Locate and launch the software package.
- 5. Follow the on-screen instructions to complete the installation.
- 6. When prompted, restart your computer.
- 7. Launch the application by locating and clicking **Live! Cam**.

#### For Mac OS

- 1. Using a standard web browser, visit support.creative.com/ipsmarthd.
- 2. Locate Live! Cam IP SmartHD and the software package for your Mac OS.
- 3. Download this package into your local hard disk.
- 4. Double-click the downloaded file to uncompress it.
- 5. Double-click the **Live! Cam** icon and follow the subsequent on-screen instructions to complete the installation.
- 6. Launch Live! Cam from the Applications > Creative folder.

# **Uninstalling Application**

In the event that an uninstallation is required (such as for upgrades), please follow the following procedure.

Before you begin, close all running applications. Applications that are still running during uninstallation may not be removed.

#### For Windows OS

- 1. From the Control Panel, click Uninstall a program.
- 2. Select Live! Cam.
- 3. Click the **Uninstall** button or option.

  If the **User Account Control** dialog box appears, click the **Continue** button.
- 4. Click the **Yes** button.
- 5. When prompted, restart your computer.

#### For Mac OS

- 1. Click Applications > Creative > Creative Uninstaller.
- 2. Select Live! Cam.
- 3. Click the **Uninstall** button.
- 4. Follow the on-screen instructions.

# **License and Copyright**

Information in this document is subject to change without notice and does not represent a commitment on the part of Creative Technology Ltd. No part of this manual may be reproduced or transmitted in any form or by any means, electronic or mechanical, including photocopying and recording, for any purpose without the written permission of Creative Technology Ltd.

© 2016 Creative Labs Pte. Ltd. All rights reserved. Creative, the Creative logo and Live! Cam are trademarks or registered trademarks of Creative Technology Ltd. in the United States and/or other countries. App Store is a trademark of Apple Inc., registered in the U.S. and other countries. Google Play is a trademark of Google Inc. Other trademarks and trade names are those of their respective owners. All specifications are subject to change without prior notice. Use of this product is subject to a limited hardware warranty. Actual contents may differ slightly from those pictured. The software included in this packaging may not be used separately from the hardware. Before using the software, you must agree to be bound by the terms and conditions of the end user license agreement.

Version 1.0

November 2016